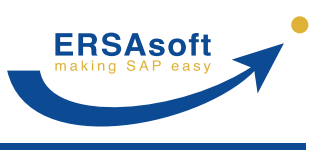

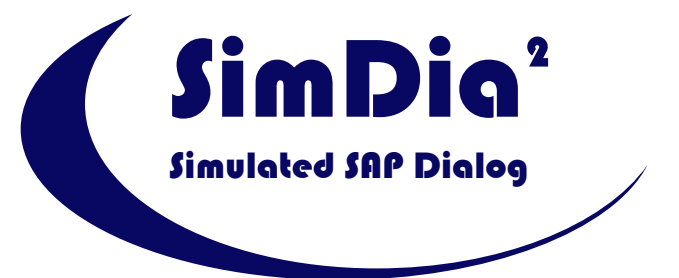

# **Automatic data exchange between Excel and SAP**

# **System Requirements and Prerequisites**

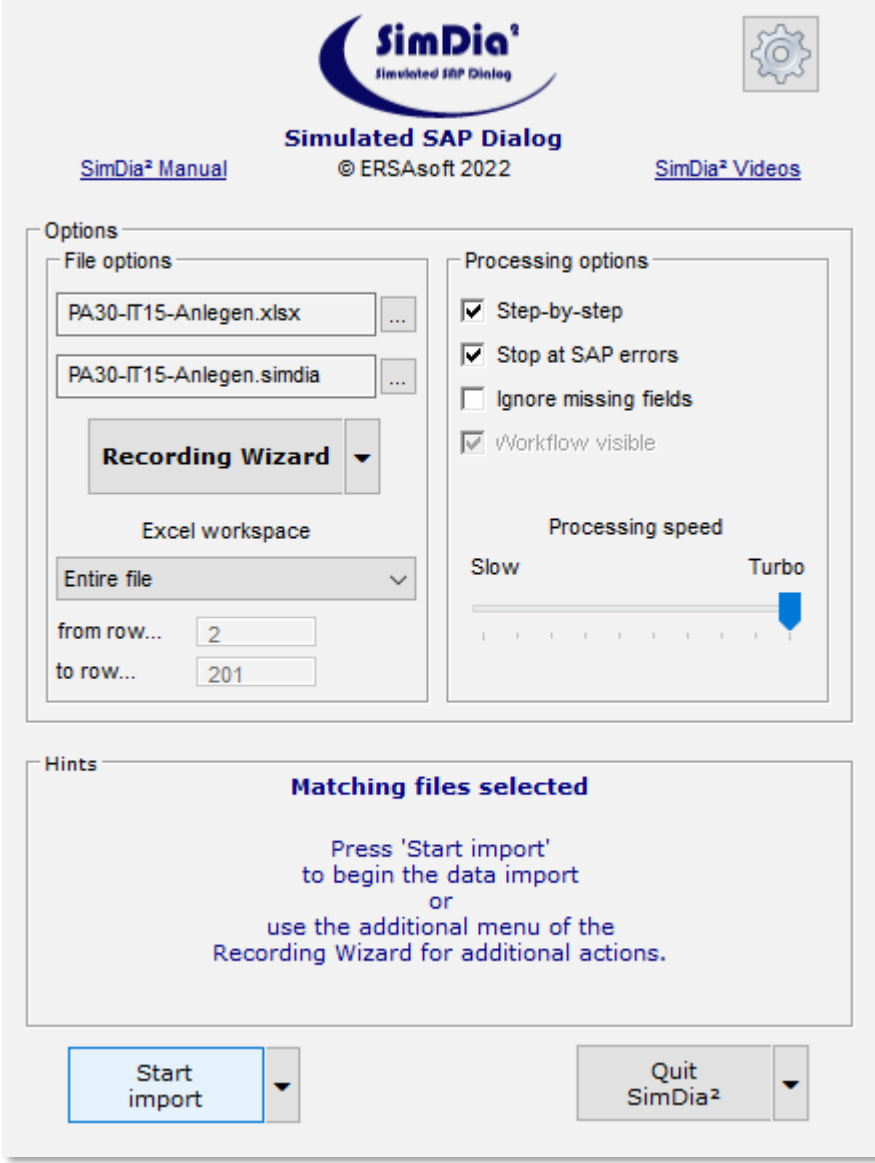

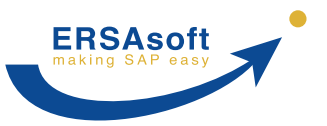

## **Preamble**

**SimDia²** itself does not require any installation or setup on your system. It just needs to be unpacked into a directory of your choice after the download and is ready for use.

To perform the data exchange, **SimDia²** has to establish a connection between the SAP® transaction used and the data in Excel®. The data transfer and the communication with the application servers are handled by the SAP GUI Scripting API (Application Programming Interface), which is a component of SAP.

In order for **SimDia²** to establish the connection to SAP, some system requirements and SAP system settings must be observed.

### **Overview**

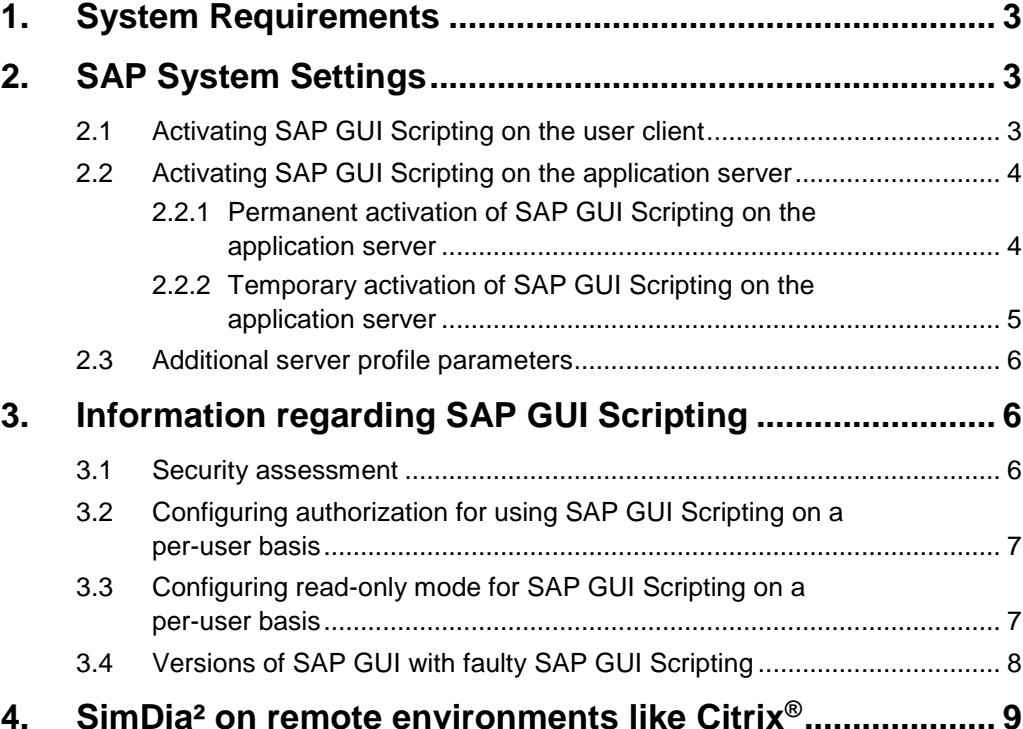

Phone: +49 8141 509 12-300 Fax: +49 8141 509 12-309 E-Mail: [info@ersasoft.de](mailto:info@ersasoft.de) Page 2 and 2 and 2 and 2 and 2 and 2 and 2 and 2 and 2 and 2 and 2 and 2 and 2 and 2 and 2 and 2 and 2 and 2 and 2 and 2 and 2 and 2 and 2 and 2 and 2 and 2 and 2 and 2 and 2 and 2 and 2 and 2 and

**ERSAsoft**

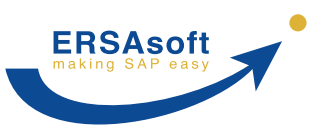

# <span id="page-2-0"></span>**1. System Requirements**

The following system requirements must be met for the use of **SimDia²**:

- SAP GUI for Windows, version 6.20 Patch Level 39 or higher
- Active SAP GUI Scripting (client and server)
- Microsoft Windows XP SP3 or higher
- Microsoft Excel 2003 or higher
- Unrestricted read permission for the **SimDia²** main directory for all users
- Unrestricted read/write/delete permission for the **SimDia²** "LIC" subdirectory for all users
- Named UNC directory path on the file server under which **SimDia²** is provided (only necessary for Concurrent User licenses)
- Optional: Internet connection (for displaying important notifications at **SimDia²** startup and for retrieving a list of SAP GUI versions with known errors in the SAP GUI Scripting component; see [chapter](#page-7-0) [3.4\)](#page-7-0)

**NOTE:** This is solely a read-only data retrieval. No data is being sent whatsoever!

# <span id="page-2-1"></span>**2. SAP System Settings**

In order for **SimDia²** to use the SAP GUI Scripting API, it must be activated and correctly configured on both the client and the application server side.

## <span id="page-2-2"></span>**2.1 Activating SAP GUI Scripting on the user client**

(This can be done automatically on **SimDia²** startup if desired):

In any SAP window, click the button **Formal and set of the languity** and then select the menu item *Options...*

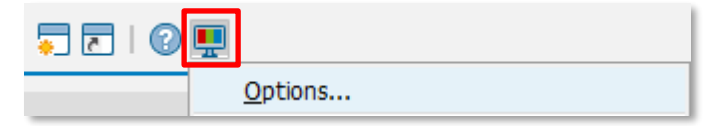

- Navigate to *Accessibility & Scripting Scripting*.
- Set the check mark for the option *Enable scripting*.
- Confirm with clicking *OK*.

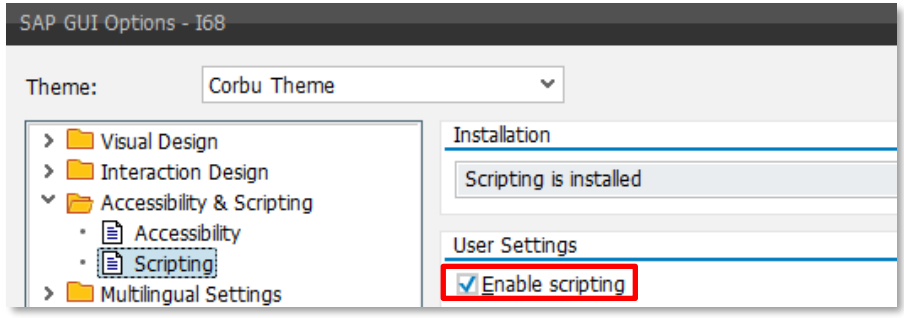

**ERSAsoft GmbH** Krokusstr. 33 D-82216 Maisach **[www.ERSAsoft.de](https://ersasoft.de/en/)**

Phone: +49 8141 509 12-300<br>Fax: +49 8141 509 12-309 +49 8141 509 12-309 E-Mail: [info@ersasoft.de](mailto:info@ersasoft.de) **Page 3** Page 3 Page 3 Page 3 Page 3 Page 3 Page 3 Page 3 Page 3 Page 3 Page 3 Page 3 Page 3

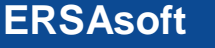

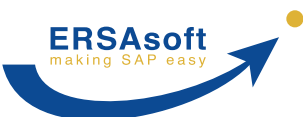

**Status of SAP GUI Scripting on the application server**

# **SimDia² System Requirements & Prerequisites**

## <span id="page-3-0"></span>**2.2 Activating SAP GUI Scripting on the application server**

As with the client (see above), SAP GUI Scripting has to be active on the application server as well.

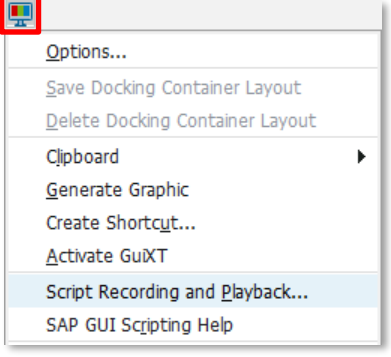

You can easily check if SAP GUI Scripting is enabled on the application server. In any SAP window, simply open the menu by clicking the button (*Customize Local Layout)*. The menu item *Script Recording and Playback* must be selectable.

If this is not the case, SAP GUI Scripting has to be activated on the application server:

#### <span id="page-3-1"></span>**2.2.1 Permanent activation of SAP GUI Scripting on the application server**

- Start Transaction *RZ10*.
- Select the required Instance profile and the Edit Profile option *Extended maintenance* and click the *Change* button.
- In dynpro *Maintain Profile xxxx*, click the button *Create Parameter*.
- Type in the Parameter name *sapgui/user\_scripting* and the Parameter value *TRUE*.
- Confirm by clicking the *Copy* button.

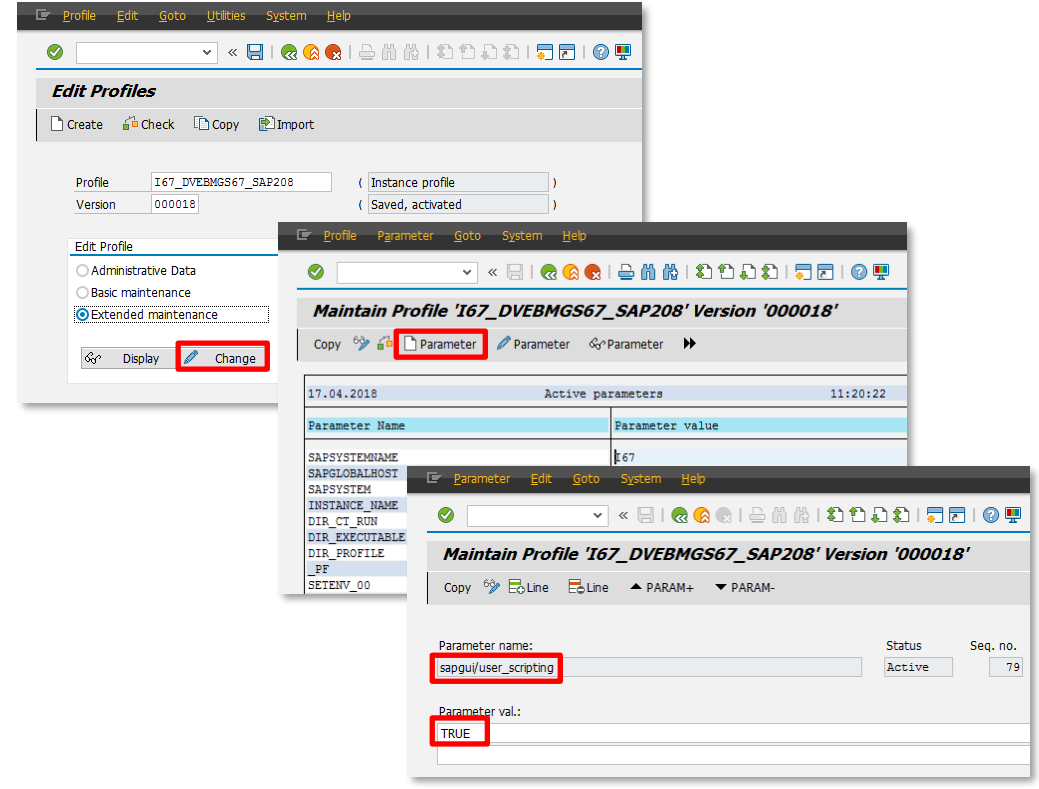

Afterwards, all affected SimDia² users have to quit and restart their SAP GUI in order for the settings to become effective.

**ERSAsoft GmbH** Krokusstr. 33 D-82216 Maisach **[www.ERSAsoft.de](https://ersasoft.de/en/)**

Phone: +49 8141 509 12-300<br>Fax: +49 8141 509 12-309 Fax: +49 8141 509 12-309<br>E-Mail: info@ersasoft.de E-Mail: [info@ersasoft.de](mailto:info@ersasoft.de) Page 4

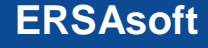

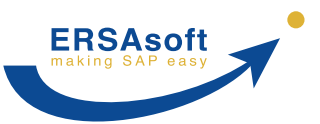

#### <span id="page-4-0"></span>**2.2.2 Temporary activation of SAP GUI Scripting on the application server**

**NOTE**: In the case of a temporary activation of SAP GUI Scripting, the value must be set again each time the application server (not the client!) is restarted.

Procedure:

- Start Transaction *RZ11*.
- In dynpro *Maintain Profile Parameters*, type in the Parameter name *sapgui/user\_scripting*.
- Click the button *Display*.
- In the dynpro *Display Profile Parameter Details*, click the button *Change Value*.
- Enter *TRUE* into the field *New Value*.
- In case your SAP system has several application servers and uses load balancing, you should set the check box *Switch on all servers* in addition. Otherwise, the profile parameter for enabling SAP GUI Scripting is only set when you log onto the current application server.
- Save your changes by clicking the button *Save change* **a**.

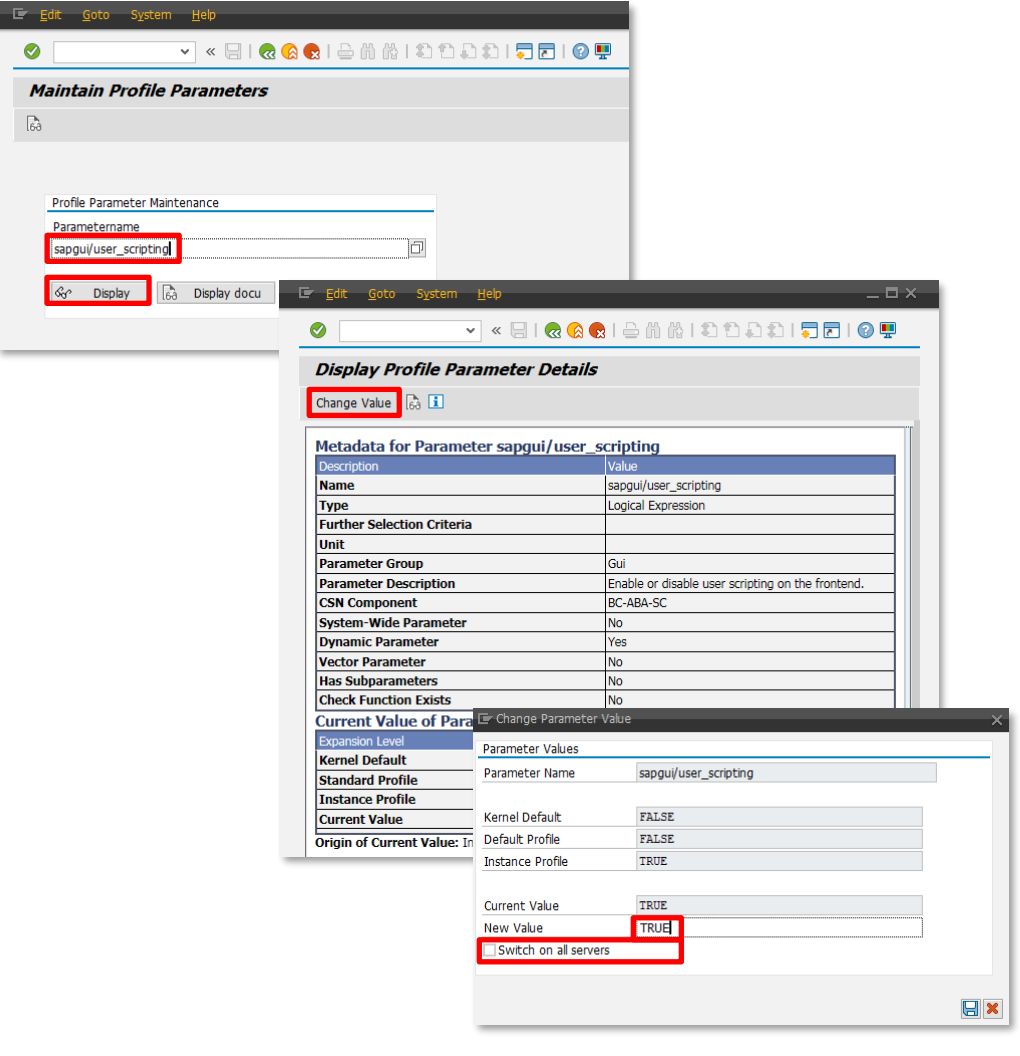

Afterwards, all affected SimDia² users have to quit and restart their SAP GUI in order for the settings to become effective.

**ERSAsoft GmbH** Krokusstr. 33 D-82216 Maisach **[www.ERSAsoft.de](https://ersasoft.de/en/)**

Phone: +49 8141 509 12-300<br>Fax: +49 8141 509 12-309 Fax: +49 8141 509 12-309<br>E-Mail: info@ersasoft.de E-Mail: [info@ersasoft.de](mailto:info@ersasoft.de) Page 5

**ERSAsoft**

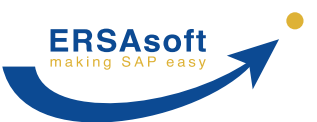

### <span id="page-5-0"></span>**2.3 Additional server profile parameters**

In addition, also check the following server profile parameters and their values (applies to both permanent and temporary activation of SAP GUI Scripting):

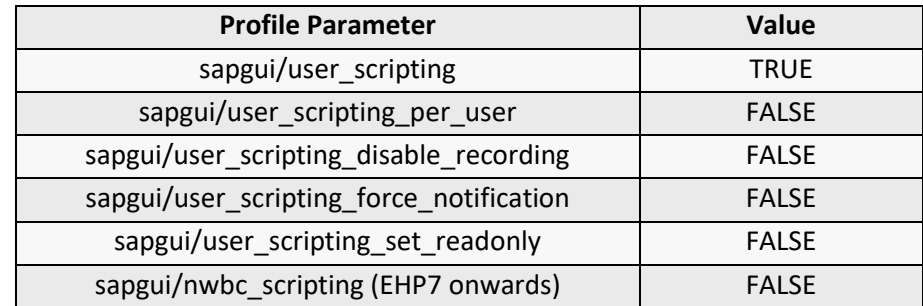

# <span id="page-5-1"></span>**3. Information regarding SAP GUI Scripting**

#### <span id="page-5-2"></span>**3.1 Security assessment**

Occasionally, there are concerns considering possible security risks allegedly arising from activating SAP GUI Scripting. Generally however, these concerns are baseless.

The SAP server does not differentiate between SAP GUI communications triggered by SAP GUI Scripting or manual input by a user.

An action performed by SAP GUI Scripting has the exact same permissions regarding the executable transactions and data input or evaluation as the respective user who is currently logged on. Additionally, the same validation rules, user routines etc. apply (contrary for example to several other SAP-internal data exchange mechanisms).

This is an excerpt from the official **[SAP GUI Scripting Security Guide:](https://help.sap.com/doc/97d2d0bc2ed248a4a85a0bec608704f8/760.05/en-US/sap_gui_scripting_sec_guide.pdf)**

- *Can a script corrupt the SAP system's data? No*
- *Can a script access data for which the end user does not have the necessary privileges? No*
- *Can a script record passwords? No*
- *Can a script run in the background without the end user's knowledge? No*
- *Can SAP GUI Scripting be used to corrupt the client PC? No*

**Does activating SAP GUI Scripting hold any security risks?**

> **ERSAsoft GmbH** Krokusstr. 33 D-82216 Maisach **[www.ERSAsoft.de](https://ersasoft.de/en/)**

Phone: +49 8141 509 12-300<br>Fax: +49 8141 509 12-309 +49 8141 509 12-309 E-Mail: [info@ersasoft.de](mailto:info@ersasoft.de) **Page 6 and Containers** and Containers and Page 6 and Page 6 and Page 6 and Page 6 and Page 6 and Page 6 and Page 6 and Page 6 and Page 6 and Page 6 and Page 7 and Page 7 and Page 7 and Page 7 and

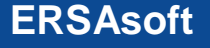

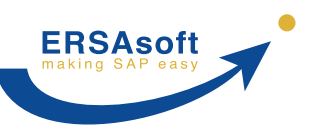

## <span id="page-6-0"></span>**3.2 Configuring authorization for using SAP GUI Scripting on a per-user basis**

In addition, SAP has recently made further efforts to resolve the last concerns about activating SAP GUI Scripting. As a result, the authorizations for using SAP GUI Scripting can now be assigned or restricted down to the individual user level.

To do this, set the server profile parameter *sapgui/user\_scripting\_per\_user* to *TRUE* and assign to the respective users the SAP authorization for the *"Execute(16)"* action of the authorization object *"S\_SCR"* in the class *"BC\_A"*.

You can find the corresponding information from SAP here: <https://launchpad.support.sap.com/#/notes/983990>

<https://launchpad.support.sap.com/#/notes/2296251>

## <span id="page-6-1"></span>**3.3 Configuring read-only mode for SAP GUI Scripting on a per-user basis**

Furthermore, SAP GUI Scripting can be set so that it can only process data in SAP in a reading manner (for example, for the use of a screen reader or SAP Enable Now), but not alter it in a writing manner. This is possible by using the read-only mode for SAP GUI Scripting. Just like SAP GUI Scripting itself, the read-only mode can be activated on a per-user basis.

Read-only mode for SAP GUI Scripting is activated by setting the server profile parameter *sapgui/user\_scripting\_set\_readonly* to *TRUE*. However, this will initially activate SAP GUI Scripting globally in read-only mode for all users (regardless of the settings of the abovementioned profile parameter *sapgui/user\_scripting\_per\_user*).

Only in conjunction with the following additional SAP parameters can it then be configured more precisely which users are allowed to use SAP GUI Scripting fully, read-only or not at all:

- Registry entry *"ScriptingPerUserAccountExecute"* set or not set
- Server profile parameter *sapgui/user\_scripting\_per\_user* set to *TRUE* or *FALSE*
- Authorization object *"S\_SCR"* with action *"Execute(16)"* in class *"BC\_A"* assigned or not assigned

However, the interrelation between these 4 parameters is quite complex. Therefore, we recommend that you read the corresponding information from SAP on this topic very carefully if you want to use read-only mode for SAP GUI Scripting and configure it on a per-user basis.

You can find the corresponding information from SAP here:

<https://launchpad.support.sap.com/#/notes/2565390>

**NOTE: SimDia²** requires full access to SAP GUI Scripting. Read-only mode for SAP GUI Scripting must therefore be deactivated for all **SimDia²** users.

**ERSAsoft GmbH** Krokusstr. 33 D-82216 Maisach **[www.ERSAsoft.de](https://ersasoft.de/en/)**

Phone: +49 8141 509 12-300<br>Fax: +49 8141 509 12-309 +49 8141 509 12-309 E-Mail: [info@ersasoft.de](mailto:info@ersasoft.de) Page 7 Page 7 Page 7 Page 7 Page 7 Page 7 Page 7 Page 7 Page 7

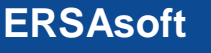

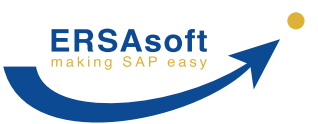

## <span id="page-7-0"></span>**3.4 Versions of SAP GUI with faulty SAP GUI Scripting**

Unfortunately, some versions of SAP GUI have been distributed by SAP containing errors within the SAP GUI Scripting component. These errors can impair or prevent the correct operation of **SimDia²**. We therefore recommend that you do not use the following versions of SAP GUI:

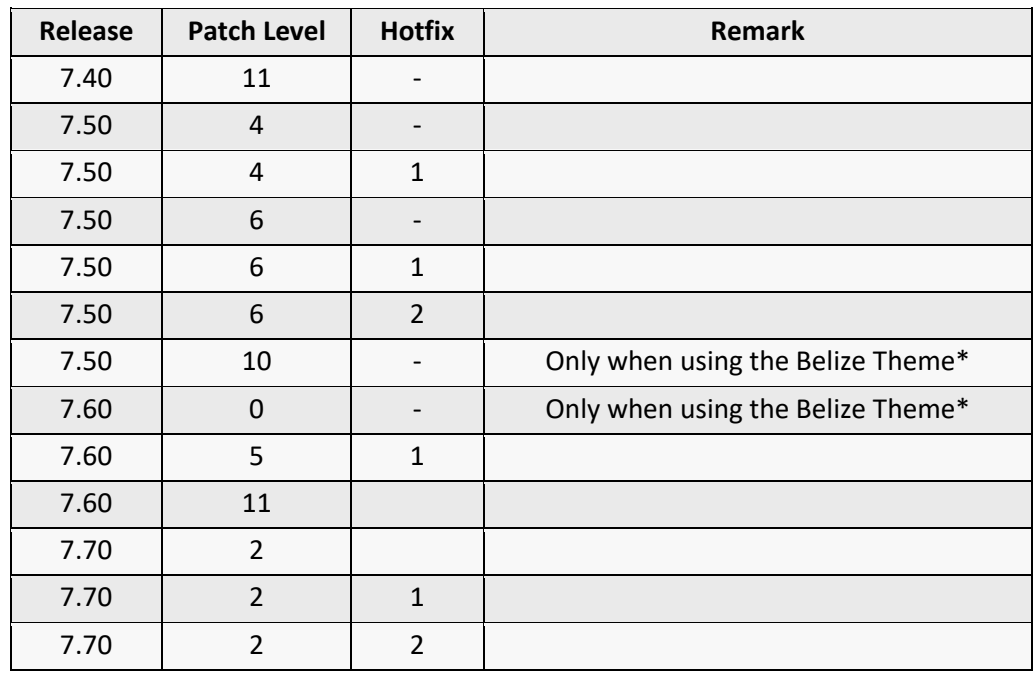

**Themes for the SAP user interface**

\* When using other themes for the SAP user interface (e.g. Corbu or Blue Crystal), these versions of SAP GUI work with **SimDia²** without problems. We generally recommend to not use the Themes "Belize" as well as "Quartz" in SAP, since these can cause various problems aside from **SimDia²**.

You can see the theme and the associated options currently set for the SAP user interface in SAP by clicking the button (*Customize Local Layout*) and selecting *Options… - Visual Design - Theme Settings*.

**ERSAsoft GmbH** Krokusstr. 33 D-82216 Maisach **[www.ERSAsoft.de](https://ersasoft.de/en/)**

Phone: +49 8141 509 12-300<br>Fax: +49 8141 509 12-309 Fax: +49 8141 509 12-309<br>E-Mail: info@ersasoft.de E-Mail: [info@ersasoft.de](mailto:info@ersasoft.de) Page 8

**ERSAsoft**

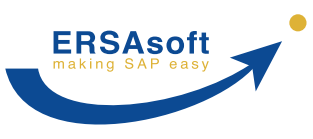

# **SimDia² System Requirements & Prerequisites**

**Currently installed version of SAP GUI** In SAP, you can see which version of SAP GUI is currently installed on your system by clicking the button  $\overline{F}$  (*Customize Local Lavout*) and selecting the menu item *About...*

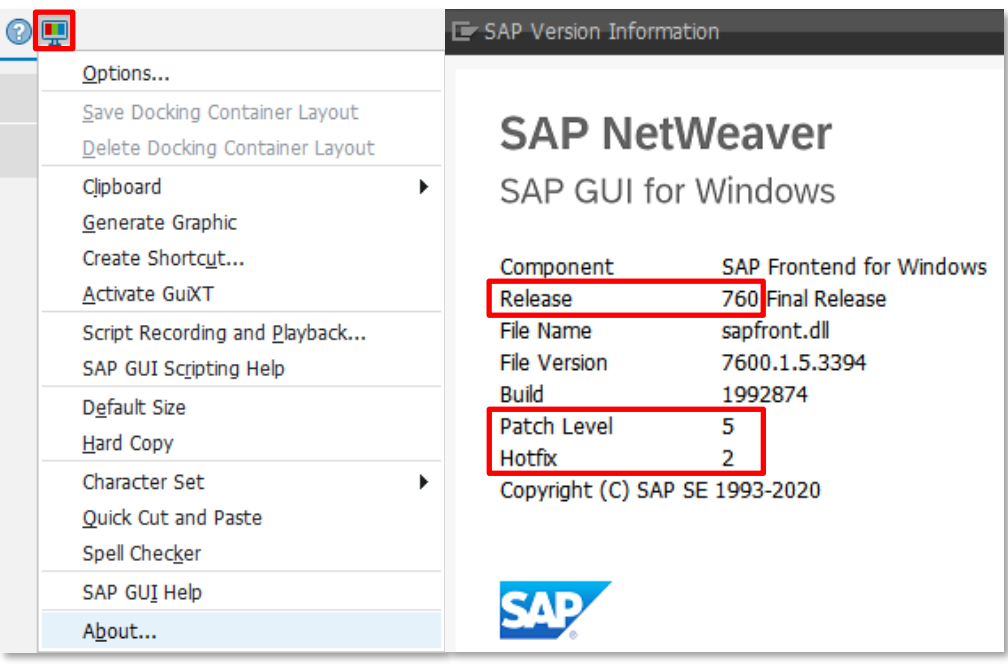

# <span id="page-8-0"></span>**4. SimDia² on remote environments like Citrix®**

The operation of **SimDia²** on remote environments like Citrix usually poses no problems. Since **SimDia²** accesses both SAP GUI and Excel via standard interfaces, it is only necessary that this access is also ensured transparently within the remote environment.

Normally, it is sufficient for all three components

- SAP GUI
- Excel
- **SimDia²**

to run on the same remote server. However, it is also possible for Excel to run locally on the user client, if the remote server allows access to it.

**ERSAsoft GmbH** Krokusstr. 33 D-82216 Maisach **[www.ERSAsoft.de](https://ersasoft.de/en/)**

Phone: +49 8141 509 12-300<br>Fax: +49 8141 509 12-309 Fax: +49 8141 509 12-309<br>E-Mail: info@ersasoft.de E-Mail: [info@ersasoft.de](mailto:info@ersasoft.de) Page 9

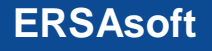